# **Clinical Laboratory Information Management System (CLIMS) Quick Start Guide – Retrieving Results**

## Getting Started

#### **What do I need?**

Health Commerce System (HCS) account and access to the CLIMS application.

### Retrieving Results

#### **How do I retrieve results from CLIMS?**

1. Login to your HCS account.

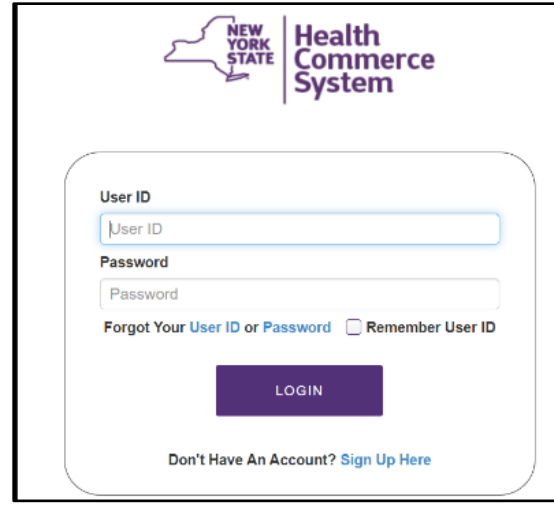

2. Click on the CLIMS link (or use the Search feature) to open the CLIMS application.

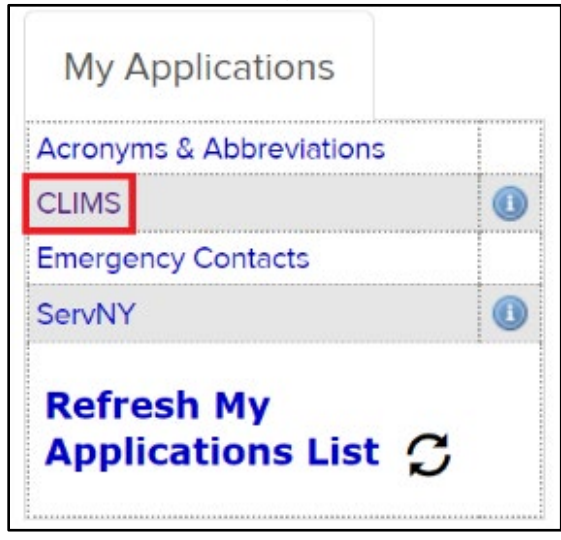

3. Select "Specimen Reports" from the menu.

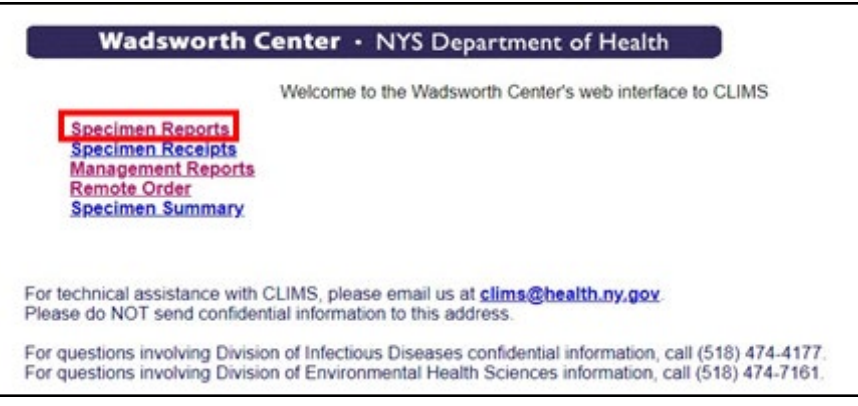

4. The list of reports can be sorted by HCS Post Date/Time, Accession ID, Patient Name/ID, Lab, Report Date, Received Date, Collection Date and Facility.

Change the From and To Dates as needed to select the desired reports and then click "Retrieve."

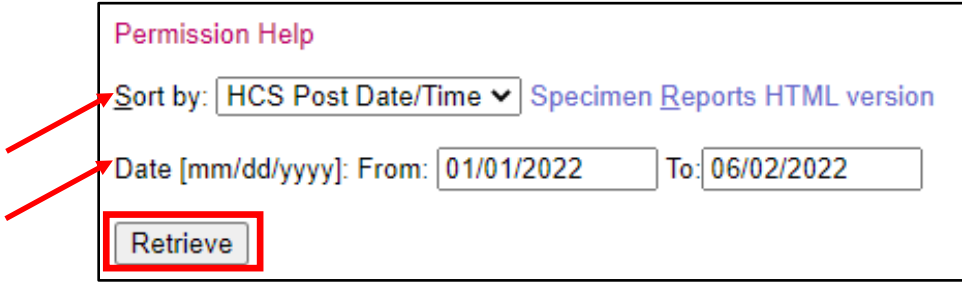

5. Click the IDR # to view a single report or the section header to view all the reports under it at the same time.

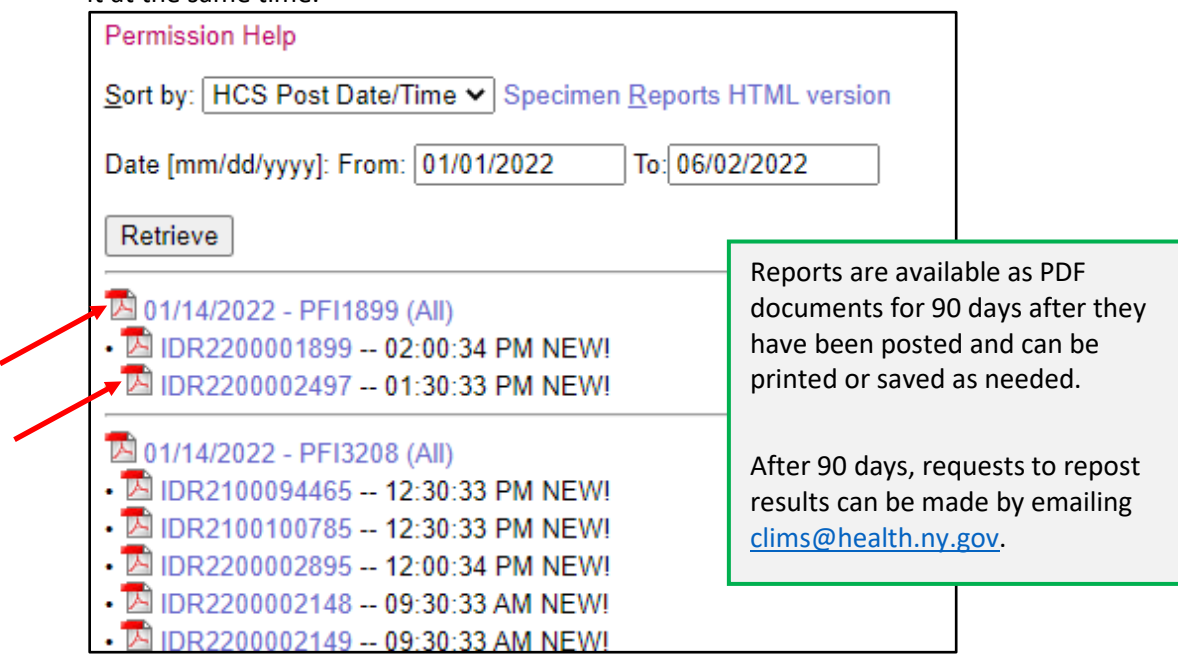